## **Creating Reporting Groups in CCC® Estimating**

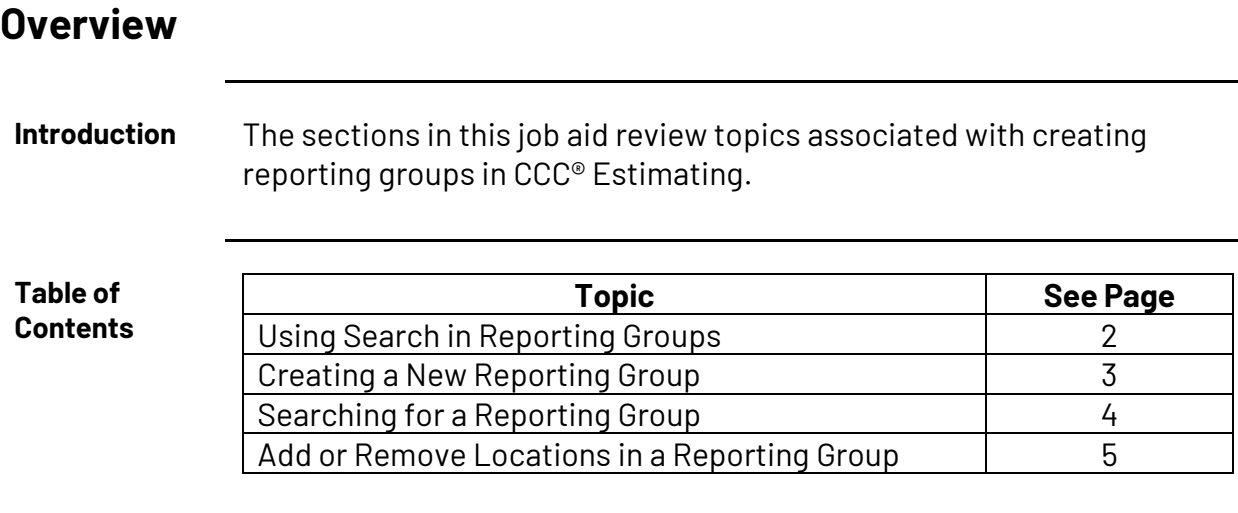

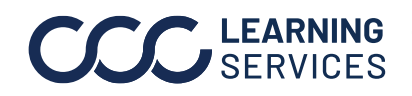

**C2019-2023. CCC Intelligent Solutions Inc. All rights reserved.** CCC® is a trademark of CCC Intelligent Solutions Inc. 1

## **Using Search in Reporting Groups**

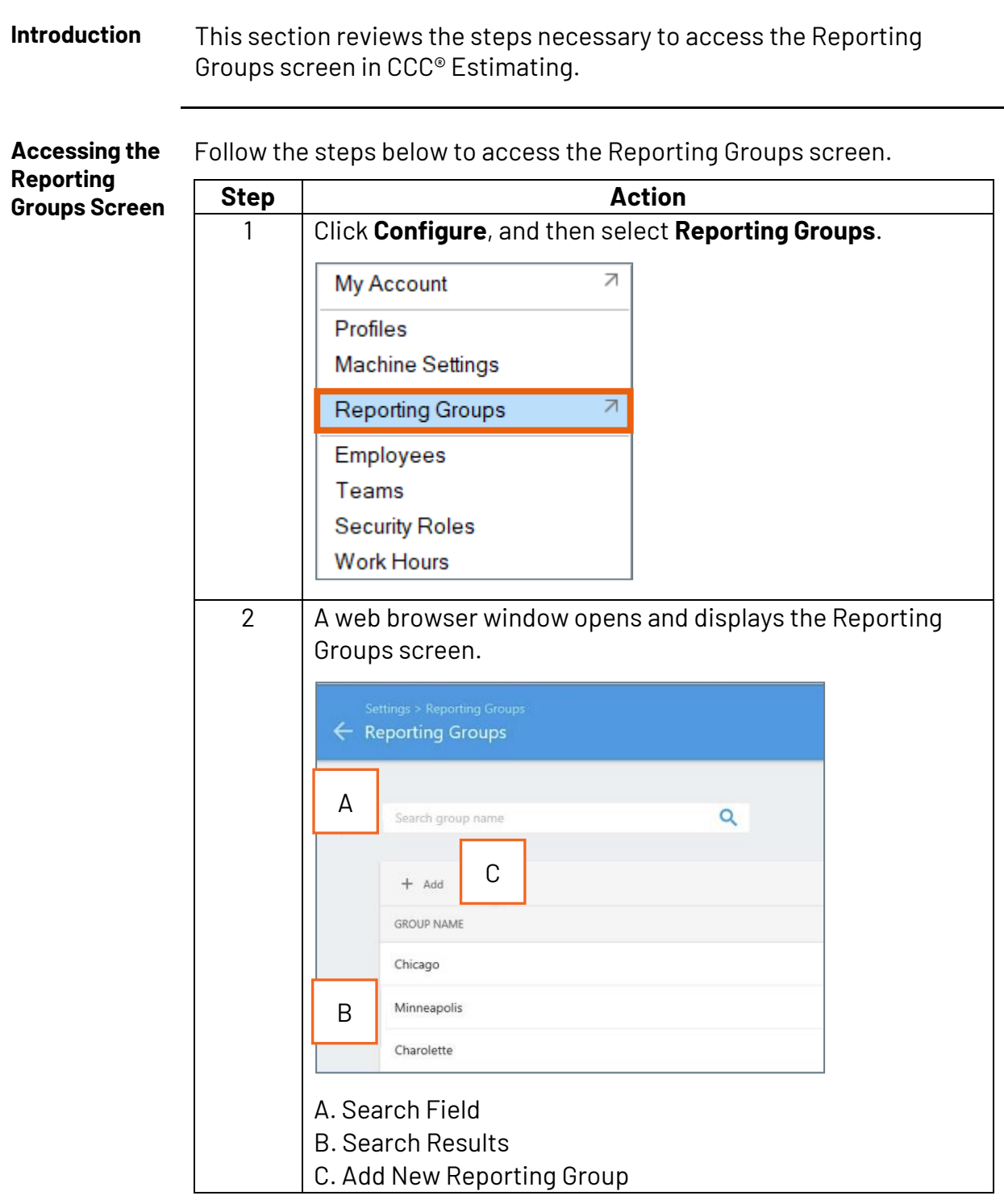

### **Creating a New Reporting Group**

**Introduction** This section reviews the steps necessary to create a new Reporting Group in CCC® Estimating.

**Note:** Required fields are marked with an asterisk (\*).

**Creating the Reporting Group** To create a new Reporting Group, you must enter a Group Name and identify which locations should be included in the Group. This section reviews how to complete the Add Reporting Group form.

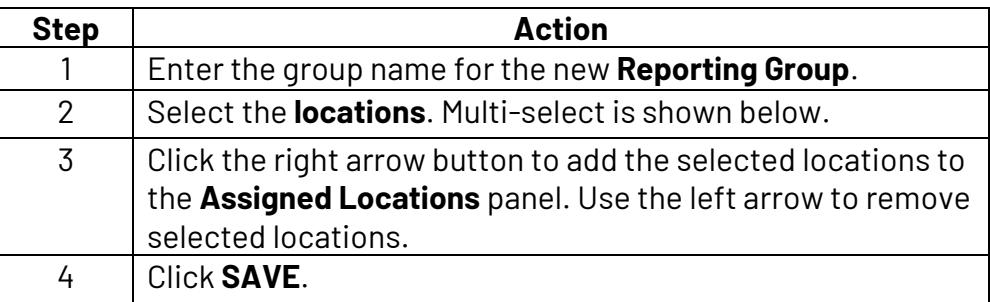

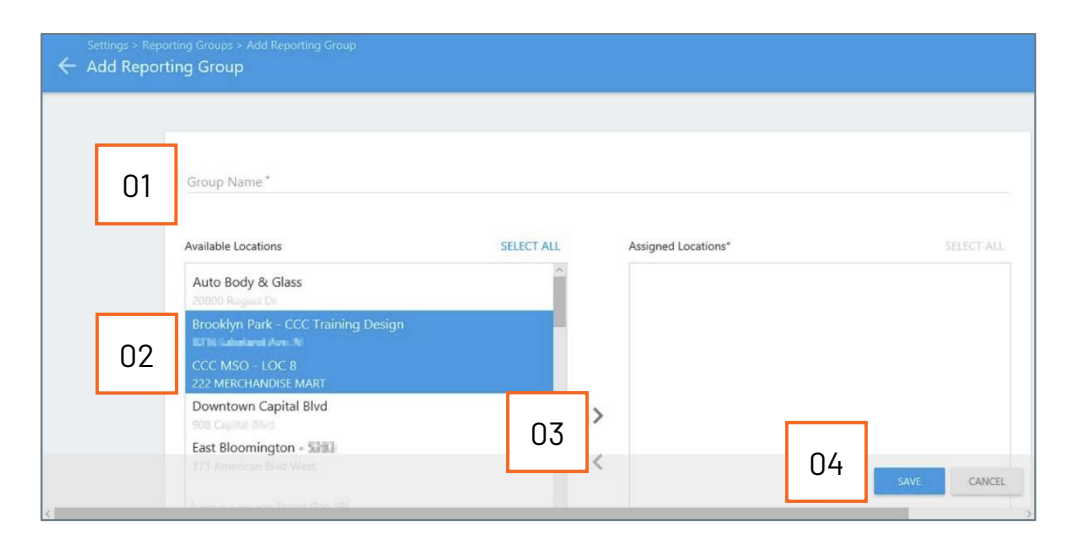

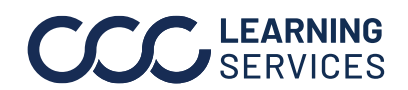

LEARNING ©2019-2023. CCC Intelligent Solutions Inc. All rights reserved. CCC® is a trademark of CCC Intelligent Solutions Inc.  $\qquad \qquad$  3

# **Searching for a Reporting Group**

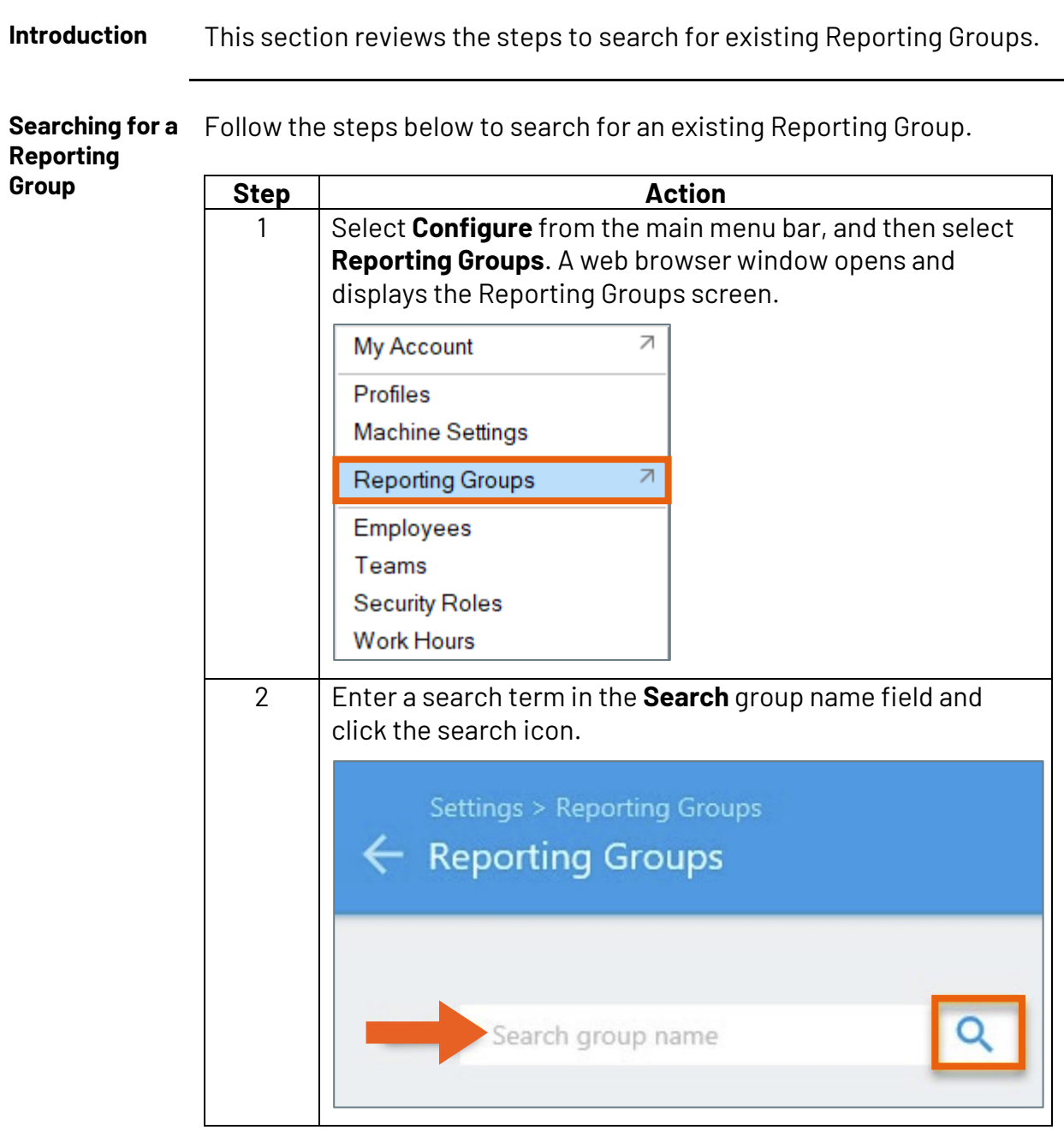

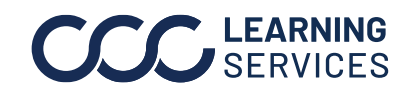

### **Add or Remove Locations in a Reporting Group**

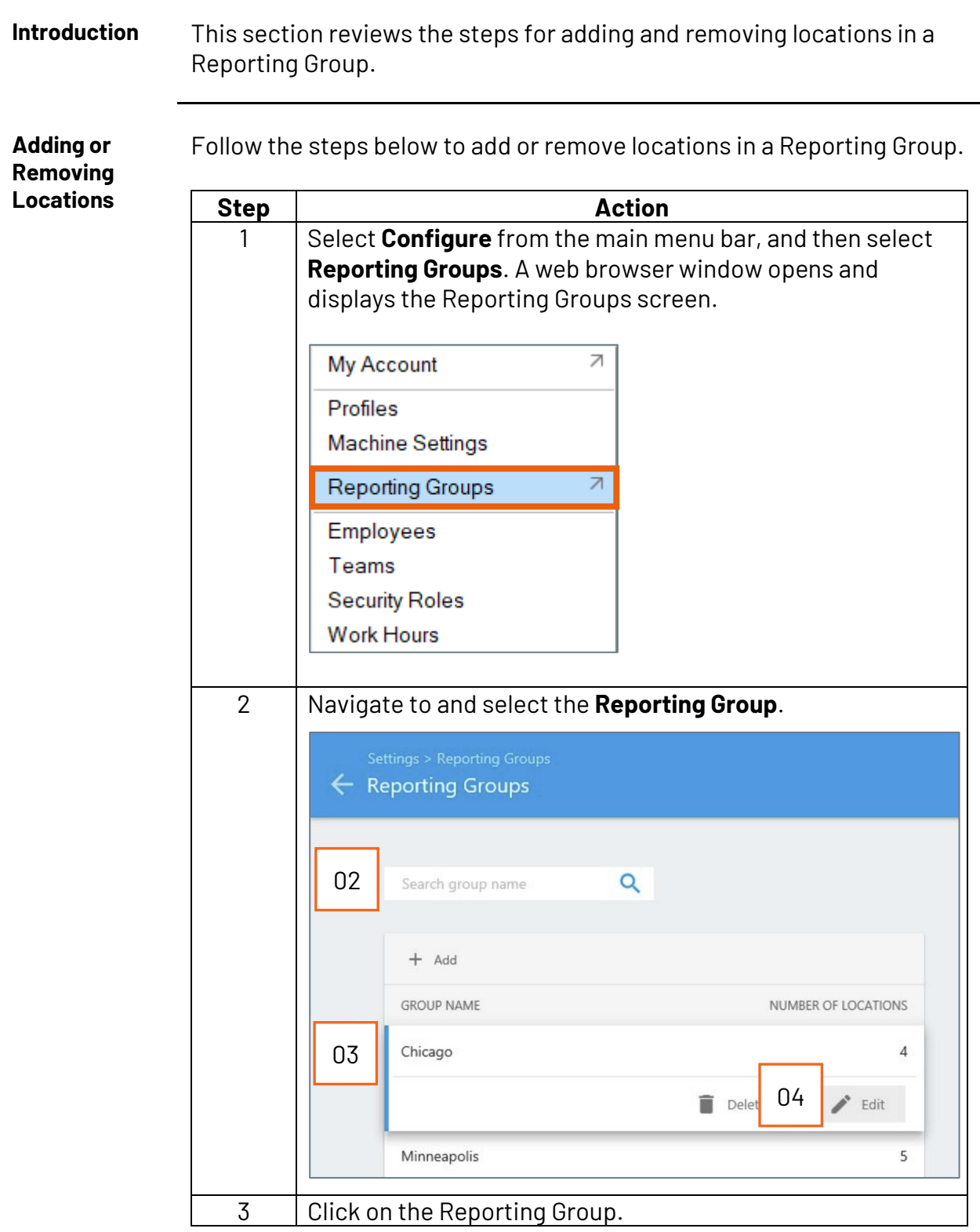

*Continued on next page*

**C2019-2023. CCC Intelligent Solutions Inc. All rights reserved.** CCC® is a trademark of CCC Intelligent Solutions Inc.  $5$ 

### **Add or Remove Locations in a Reporting Group,** Continued

**Adding or Step Action Removing**  4 Click **Edit**. The Edit Reporting Group window opens. **Locations**, 5 Select the location, then click on the appropriate arrow continued buttons to add it to or remove it from the **Assigned Locations** list. 6 If the location no longer exists, select it, and click **DELETE** to remove it. 7 Click **SAVE**. ← Edit Reporting Group - Chicago Group Name \* Chicago Available Locations SELECT ALL Assigned Locations\* **SELECT ALL** Auto Body & Glass Elgin Brooklyn Park - CCC Training Design Rockford CCC MSO - LOC 8 Skokie **Milli** Dempster Downtown Capital Blvd Training - Chicago - 6300  $\rightarrow$ 05 East Bloomington - 5209 ≺ TI American Blvd West 06 07CANCEL

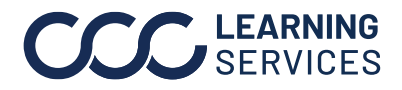

**C2019-2023. CCC Intelligent Solutions Inc. All rights reserved.** CCC® is a trademark of CCC Intelligent Solutions Inc. 6